# **[Window](https://sol.panasonic.biz/)s 8およびWindow[s 7/](https://www.panasonic.com/jp/support/business.html)IE10検証情報**

2014年7月

Windows 8 (32bit/64bit) とInternet Explorer 10および、Windows 7 (32bit/64bit) とInternet Explorer 10の組合せで検証した情 報についてご紹介いたします。 なお、掲載されていない商品(生産終了/販売終了品)に対する動作確認の予定は現在のところございま せん。(2013年2月現在)

※記載の内容は、弊社にてOSを更新(2013年1月現在)した上で動作確認を行った結果に基づいております。 ※ご使用のPCのOSが最新に更新されていない(2013年1月以前に更新されている)場合には、「Windows Update」 を実施して最新状態にすることをお勧めいたします。

OSの状態が古い場合に、映像表示エリアが点滅したように表示されるなどの現象が報告されております。

#### ◇エディションについて

- ・Windows 8 :RT以外の全てのエディションが対象です。(一部商品はエディションが限定)
- ・Windows 7 :Starter以外の全てのエディションが対象です。(一部商品はエディションが限定)

◇ユーザーインターフェースについて

・Windows 8 :「スタート画面(Modern UI)」では動作いたしません。「クラシック UI」でご使用ください。

#### ◇事前設定

・互換表示設定で[すべてのWeb サイトを互換表示で表示する]に設定してご使用ください。 設定を⾏わない場合には、画⾯のレイアウトが崩れて表⽰されてしまうことがあります。 (1)Internet Explorer 10 の「ツール」⇒「互換表⽰設定」をクリックします。 (2)互換表示設定画面で、 」すべてのWeb サイトを互換表示で表示する」にチェックしてくださ い。——> <mark>詳細はこちら</mark>

#### ・注意事項

①表示用プラグインソフトウェアがインストールできないことがあります。 「SmartScreen フィルター機能」を無効に設定してご使用ください。 (1)Internet Explorer 10 の「ツール」⇒「SmartScreen フィルター機能」を選択し、 「SmartScreen フィルター機能無効にする」を選択してください。 (2)Microsoft SmartScreen フィルター機能画⾯で「SmartScreen フィルター機能を無効にする」 を選択し、「OK」を選択してくたさい。 --> [詳細はこちら](https://www.psn-web.net/ssbu-t/Japanese/ipro/download/technic/jizenset_ie10.pdf)

②表示用ブラグインソフトウェアがインストールできないことがあります。 または、画像が表示されないことがあります。 「ActiveX フィルター」を無効に設定してご使用ください。

> (1)Internet Explorer 10 の「ツール」⇒「ActiveX フィルター」にチェックが付いていないことを確認してく ださい。

(2)✓がついている場合は、「ActiveX フィルター」をクリックしてにチェックを解除してください。

--> [詳細はこちら](https://www.psn-web.net/ssbu-t/Japanese/ipro/download/technic/jizenset_ie10.pdf)

## ③以下のような機能が動作しないことがあります。

- ・音声機能 ・カメラのワンショット(静止画1枚)のSave/Print機能(保存したJPEGファイルがエクスプローラー上で見つからな い。)
- ・カメラのSDメモリーカードに保存された画像のダウンロード機能
- 「信頼済みサイト」にご使用になりたい商品のIPアドレスを入力してご使用ください。
- (1)Internet Explorer 10の「ツール」⇒「インターネットオプション」⇒「セキュリティ」タブに ある [信頼済みサイト] を選択し、 [サイト] をクリックします。 \_
- (2)信頼済みサイト登録画面で、「このWebサイトをゾーンに追加する」にご使用になりたい商品の
- <u>IPアドレスを人力し、「追加」ボタンを押トしてください。</u> (3)信頼済みサイト登録画面で、「このソーンのサイトにはすべてサーバーの確認(https:) を必要とする」
- からチェックを解除してください。

④ファームウェアのア<u>ップロード画面にて、ティレクトリ欄に直接文字入力ができません</u>。 参照ボタン ⇒ ファイル選択のダイアログからファイルを選択する操作をお願い致します。 (本件はInternet Explorer 8 から<u>の仕様変</u>更により発生しました。 弊社では対応しかねますのでご了解ください。)

#### ◇記号について

- : 動作確認済み
- △ :動作確認済み (機能制限あり)
- : 対応していません

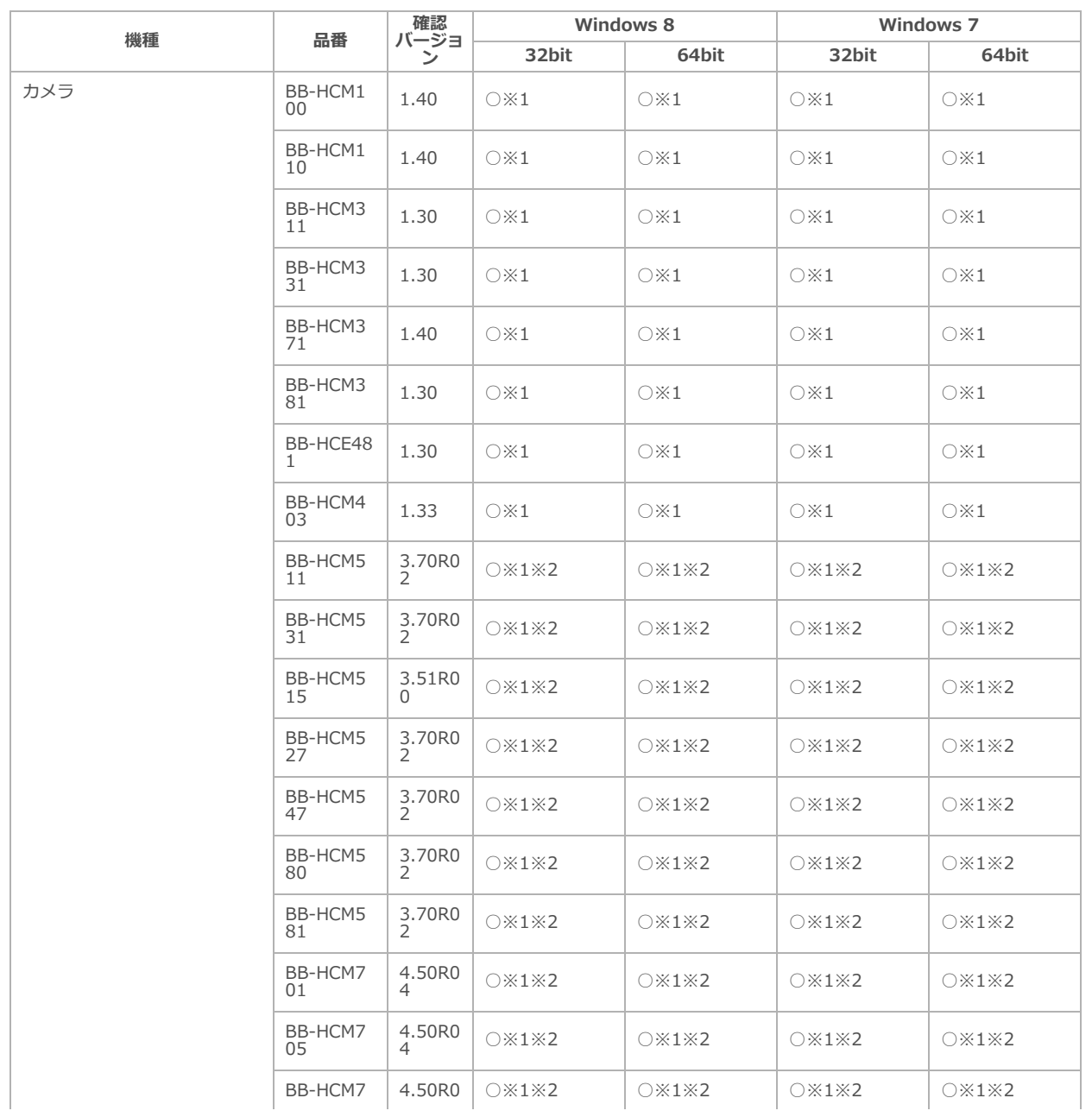

### カメラBB 検証結果

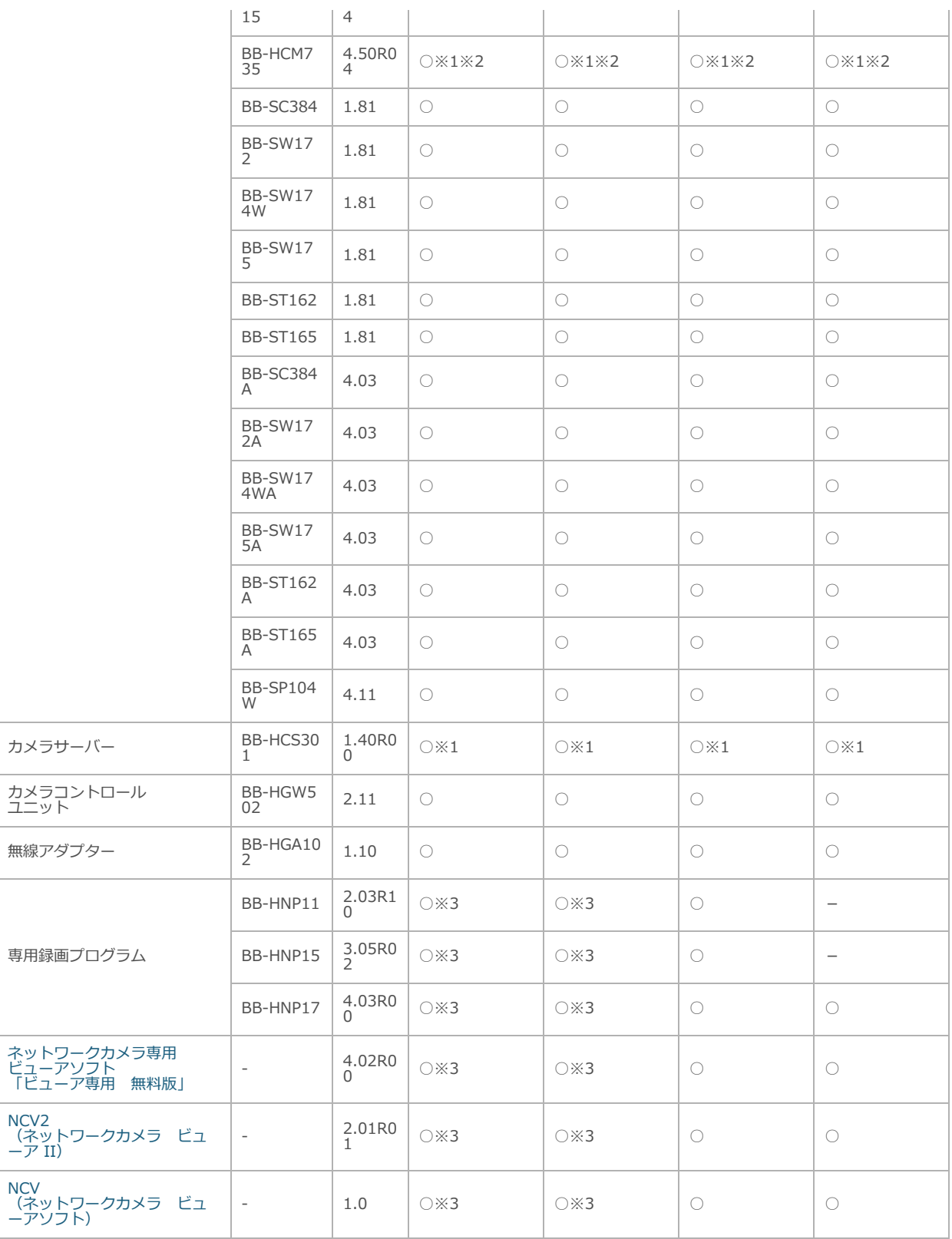

◇補足事項 ※1. ライブ画像を表示の際に、操作バーにてカメラ制御を行うと上部のボタンエリアが 白くなる現象が発生します。画面サンプル → [【JPEGの場合】、](https://sol.panasonic.biz/security/netwkcam/support/technic/img/ie10_jpeg.jpg)[【H.264/MPEG-4の場合】](https://sol.panasonic.biz/security/netwkcam/support/technic/img/ie10_h264mpeg4.jpg)

- ※2. 一時保存画面からMPEG-4を再生しようとすると(再生や録画ファイル番号の指定操作) 認証画面が表示されIDとPass入力を求められます。 (IDとPassを入力すれば再生は正常に動作します。)
- ※3. 「Windows 8」および「Windows 8 Pro」 に関して確認しております。 (その他のエディションでは確認しておりません)